<span id="page-0-0"></span>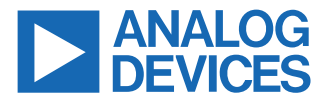

#### **Evaluating the AD9834 20 mW Power, 2.3 V to 5.5 V, 75 MHz Complete DDS by Using the EVAL-CN0304-SDZ**

#### **FEATURES**

- ► Full featured evaluation board (EVAL-CN0304-SDZ) for the [AD9834](http://www.analog.com/AD9834)
- ► Graphic user interface software for board control and data analysis
- ► Connector to the [EVAL-SDP-CB1Z](http://www.analog.com/eval-sdp-cb1z) System Demonstration Platform (SDP) board
- ► Various power supply and reference link options

#### **APPLICATIONS**

- ► Biomedical sensors
- ► Bioelectrical impedance analysis
- ► Electrochemical analysis
- ► Impedance spectroscopy
- ► Complex impedance measurement
- ► Nondestructive testing

#### **GENERAL DESCRIPTION**

The AD9834 is a 75 MHz, low power DDS device capable of producing high performance sine and triangular outputs. It also has an on-board comparator that allows a square wave to be produced for clock generation. Consuming only 20 mW of power at 3 V makes the AD9834 an ideal candidate for power-sensitive applications.

The EVAL-CN0304-SDZ board is used in conjunction with a EVAL-SDP-CB1Z board available from Analog Devices, Inc. The USB to SPI communication to the AD9834 is completed using this Blackfin®*-*based development board.

A high performance, on-board 75 MHz trimmed general oscillator is available to use as the master clock for the AD9834 system. Various links and SMB connectors are also available on the EVAL-CN0304-SDZ board to maximize the usability.

Complete specifications for the AD9834 are provided in the AD9834 data sheet, available from Analog Devices. Consult the AD9834 data sheet in conjunction with this user guide when using the evaluation board.

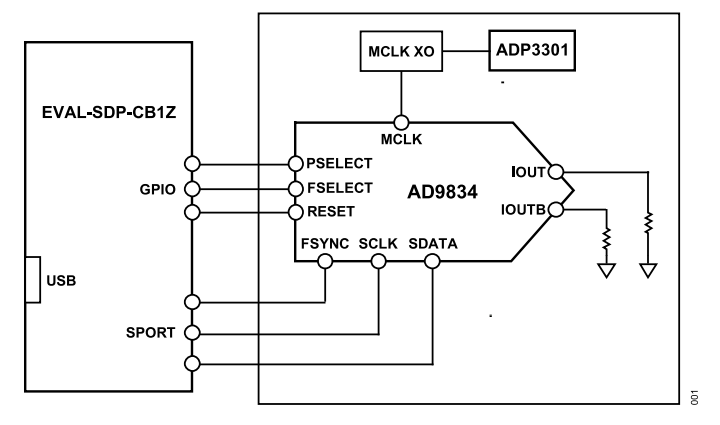

*Figure 1. AD9834 Evaluation Board Block Diagram*

#### **FUNCTIONAL BLOCK DIAGRAM**

## **TABLE OF CONTENTS**

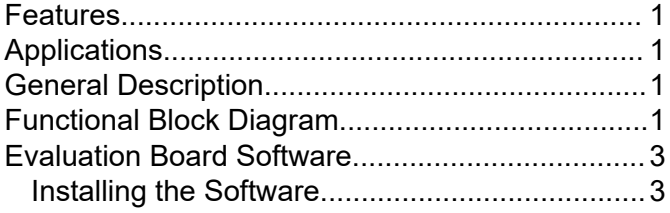

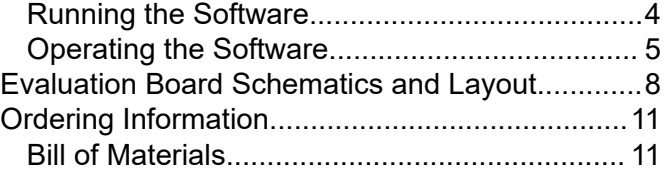

### **REVISION HISTORY**

### **3/2023—Rev. B to Rev. C**

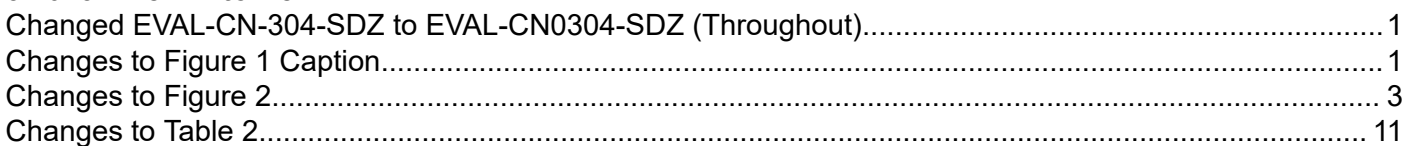

#### <span id="page-2-0"></span>**INSTALLING THE SOFTWARE**

The EVAL-CN0304-SDZ evaluation kit includes the software and drivers on a CD. The software is compatible with Windows® XP, Windows Vista, Windows 7, and Windows 10.

To install the software, follow these steps:

- **1.** Install the software before connecting the [EVAL-SDP-CB1Z](http://www.analog.com/eval-sdp-cb1z) board to the USB port of the PC.
- **2.** Start the Windows operating system and install the software from the EVAL-CN0304-SDZ evaluation kit CD or if you do not

have a CD drive, download it from the **Software** section of the [EVAL-CN0304](https://www.analog.com/eval-ad9834) page.

- **3.** After installation of the software and drivers is complete, plug the EVAL-CN0304-SDZ into the EVAL-SDP-CB1Z board, and then plug the EVAL-SDP-CB1Z board into the PC using the USB cable included in the box.
- **4.** When the software detects the evaluation board, you can start using it. Check that the computer recognizes the development board through the **Device Manager**, as shown in Figure 2.

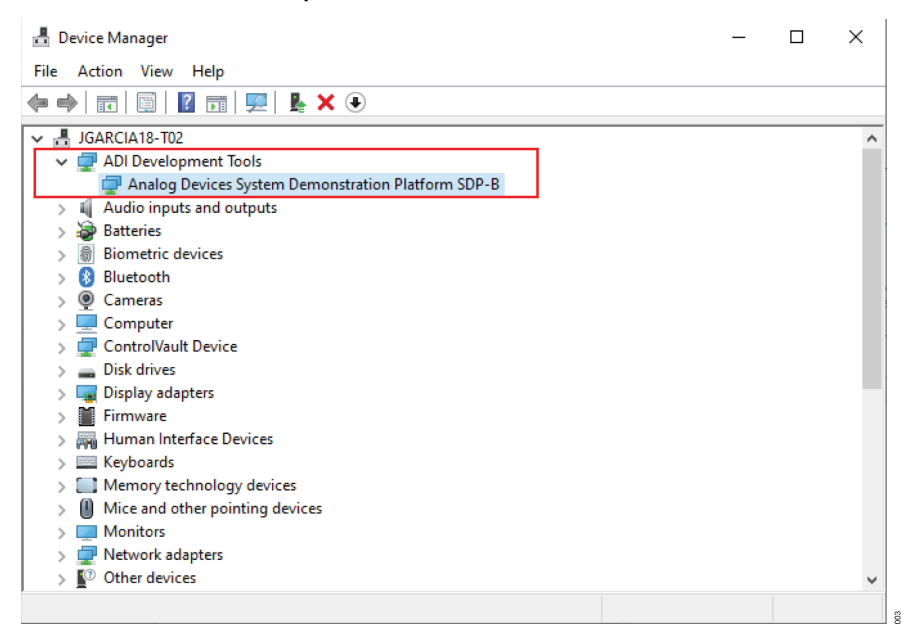

*Figure 2. Hardware Device Manager Window with the EVAL-SDP-CB1Z Board Plugged In* 

#### <span id="page-3-0"></span>**RUNNING THE SOFTWARE**

To run the evaluation board program, do the following:

- **1.** Click **Start**/**All Programs**/**Analog Devices**/**AD9834**/**AD9834 Eval Board**.
- **2.** If the [EVAL-SDP-CB1Z](http://www.analog.com/eval-sdp-cb1z) board is not connected to the USB port when the software is launched, a connectivity error displays (see Figure 3). Simply connect the EVAL-CN0304-SDZ evaluation board to the USB port of the PC, wait a few seconds, click **Rescan**, and follow the instructions.
- **3.** Ensure that all links are in their correct locations (see Table 1). The main window of the EVAL-CN0304-SDZ evaluation software then opens, as shown in Figure 4.

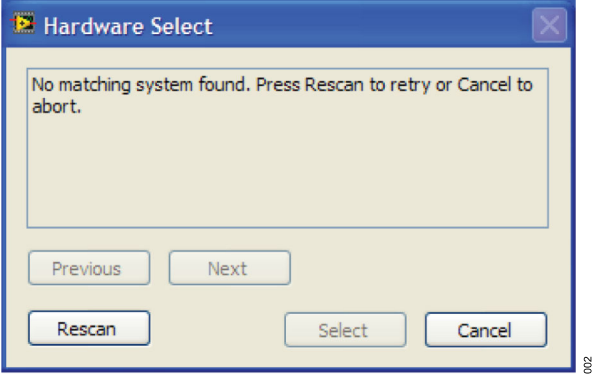

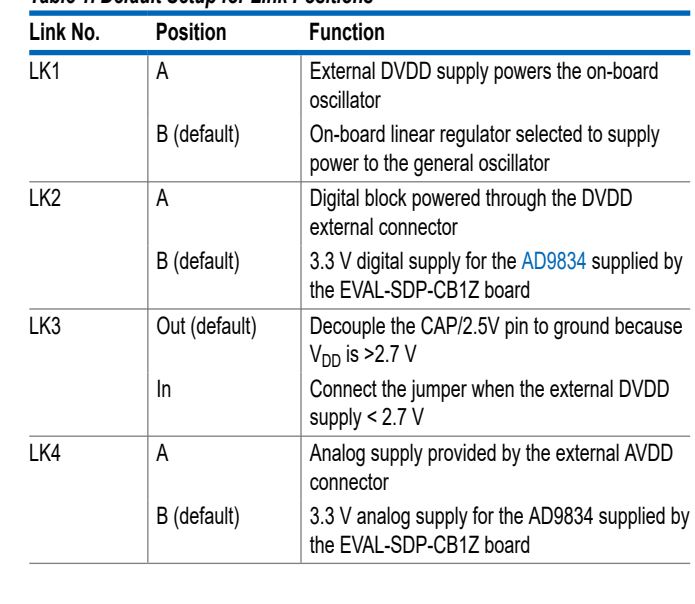

*Table 1. Default Setup for Link Positions*

#### *Figure 3. Pop-Up Window Error*

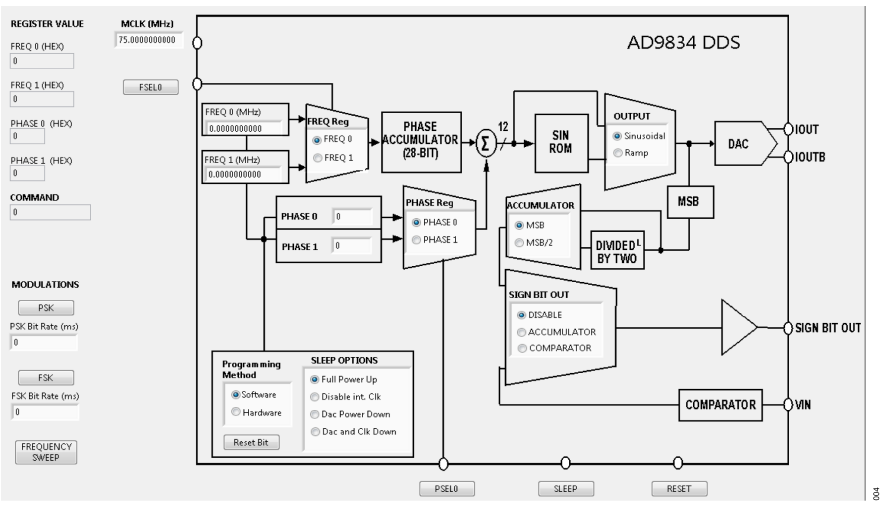

*Figure 4. EVAL-CN0304-SDZ Evaluation Board Software*

#### <span id="page-4-0"></span>**OPERATING THE SOFTWARE**

#### **Select External MCLK Frequency**

Having selected the digital interface specifics, next use the **MCLK** box to choose which frequency to use. The boards are supplied with a 75 MHz general oscillator. If a different clock source is required, the CLK1 SMB connector can be used to supply a different MCLK value.

Two options for the general oscillator include the AEL3013 oscillators from AEL Crystals and the SG-310SCN oscillators from Epson Electronics.

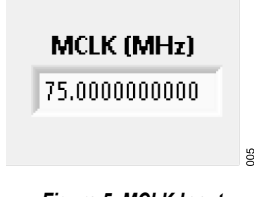

*Figure 5. MCLK Input*

#### **Programming Method: Hardware or Software**

Functions that select frequency and phase registers, reset internal registers, and power down the DAC can be implemented by using either software or hardware. Click **Software** or **Hardware** to select the programming method (see Figure 6). By choosing hardware, the appropriate hardware control pins are used to control these functions. By choosing software, the appropriate software control bits are used to control these functions.

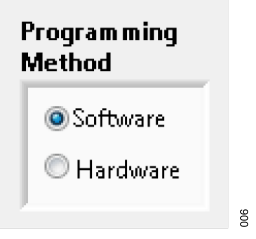

*Figure 6. Programming Method*

#### **Loading Frequency and Phase Registers**

The desired output frequency and output phase can be loaded using the inputs shown in Figure 7. Either the **FREQ 0** register or the **FREQ 1** register can be loaded with frequency data. The frequency data is loaded in megahertz, and the equivalent hexadecimal code is shown to the right once data is entered; press **Enter** to load the data. When data is loaded, the output appears on the IOUT and IOUTB pins. Similarly, select either the **PHASE 0** register or the **PHASE 1** register and the phase data loads in degrees.

The analog output frequency from the [AD9834](http://www.analog.com/AD9834) is defined by

 $f_{MCLK}/2^{28} \times FREGREG$  (1)

where *FREQREG* is the value loaded into the selected frequency register in decimals. This signal is phase shifted by

2π/4096 × *PHASEREG* (2)

where *PHASEREG* is the value contained in the selected phase register in decimals.

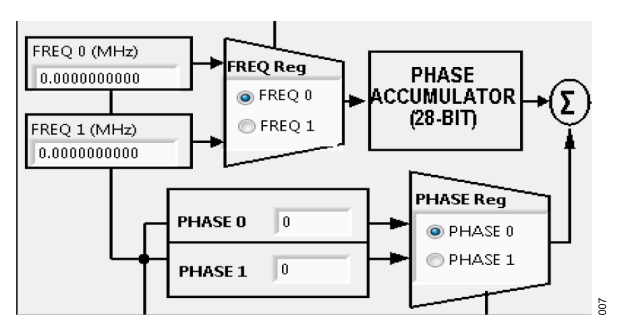

*Figure 7. Frequency and Phase Load*

#### **FSK and PSK Functionality**

In software mode, the AD9834 can be set up for FSK or PSK functionality by entering the bit rate in milliseconds and by clicking the **PSK** or **FSK** button (see Figure 8).

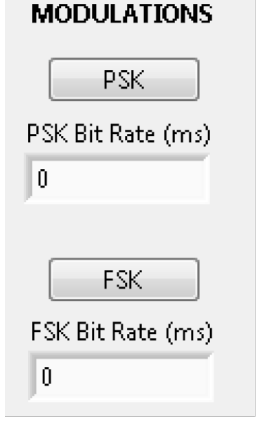

*Figure 8. FSK and PSK Functionality*

 $\frac{8}{2}$ 

#### **Waveform Options**

The output waveform options that can be selected are sinusoidal waveform or ramp waveform. The SIGN BIT OUT pin output can be selected using three options: selecting **MSB** or **MSB/2** of the phase accumulator or selecting the internal comparator. If this pin is not used, click **DISABLE** (see [Figure 9](#page-5-0)).

<span id="page-5-0"></span>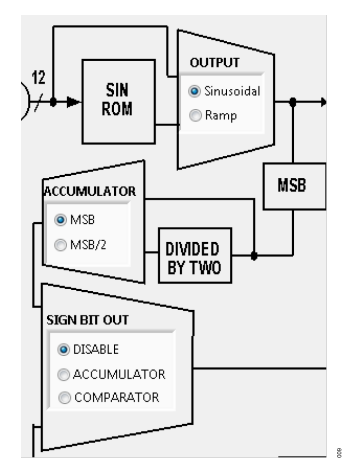

*Figure 9. Waveform Profile and SIGN BIT OUT*

#### **Power-Down Options**

The [AD9834](http://www.analog.com/AD9834) has various power-down options selected through the control register. The master clock (MCLK) or the DAC can be disabled, or both sections can be powered down for a lower power sleep mode (see Figure 10).

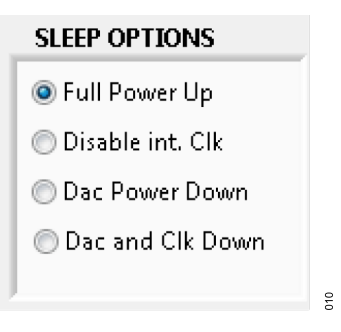

*Figure 10. Power-Down Options*

#### **Hardware Options**

If the hardware programming method is selected (see [Figure 6\)](#page-4-0), the FSELECT (**FSEL0**), PSELECT (**PSEL0**), **RESET**, and **SLEEP** pin functions can be toggled. The GPIO outputs on the [EVAL-SDP-](http://www.analog.com/eval-sdp-cb1z)[CB1Z](http://www.analog.com/eval-sdp-cb1z) board control these pin functions. For example, frequency data can be loaded to the FREQ 0 register and the FREQ 1 register and the output can be toggled by the FSELECT pin, that is, 2FSK functionality.

| -            |        |                                                               |
|--------------|--------|---------------------------------------------------------------|
| <b>PSEL0</b> | SLEED. | <b>RESET</b><br>$\overline{\phantom{a}}$<br>$\sim$<br>$\circ$ |

*Figure 11. GPIO Hardware Pin Control*

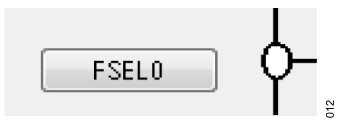

*Figure 12. FSEL0 Hardware Pin Control*

#### **Reset and Sweep**

Use the **Reset Bit** button shown in Figure 13 to set the reset software command. To set up a DDS sweep, click **FREQUENCY SWEEP**.

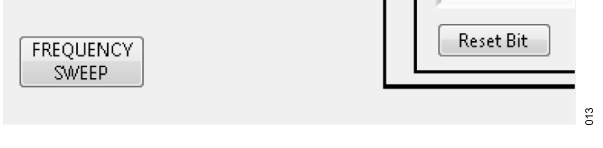

*Figure 13. Software Reset and Sweep Select*

The sweep function allows users to load a **Start Frequency**, **Stop Frequency**, increment size (**Step Frequency**), number **of loops** (**N. of Loops**), and **Delay** between each frequency increment. These commands then load to the device automatically from the EVAL-SDP-CB1Z board.

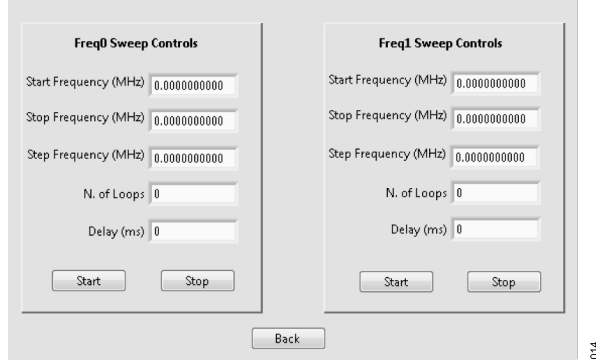

*Figure 14. Sweep Functionality*

#### **Example of Operation**

An example of configuring the AD9834 to output 1 MHz follows:

- **1.** Plug the EVAL-SDP-CB1Z board into the EVAL-CN0304-SDZ board and connect to the USB port.
- **2.** Start up the software located at **Start**/**All Programs**/ **Analog Devices**/**AD9834**/**AD9834 Eval Board**. The EVAL-SDP-CB1Z board begins to communicate with the PC.
- **3.** Define MCLK; the default is an on-board 75 MHz oscillator.
- **4.** Ensure that all links are in the correct locations (see [Table 1](#page-3-0)).
- **5.** Select the **FREQ 1** register.
- **6.** Load a 1 MHz excitation frequency and press **Enter**.

The output should appear on the IOUT and IOUTB outputs on the evaluation board.

For the FREQ 0 register, do the following:

- **1.** Select the **FREQ 0** register.
- **2.** Load the **FREQ 0** register with 2 MHz.
- **3.** Press **Enter**.

For the FREQ 1 register, select the **FREQ 1** register to load the 1 MHz associated with this register.

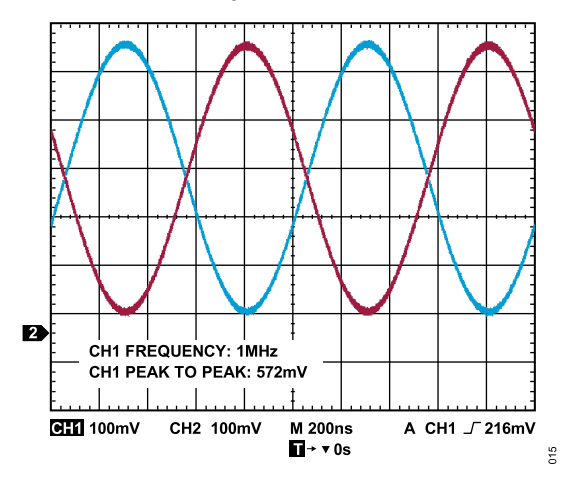

*Figure 15. 1 MHz Output Signals on the IOUT and IOUTB Test Points*

# <span id="page-7-0"></span>**EVALUATION BOARD SCHEMATICS AND LAYOUT**

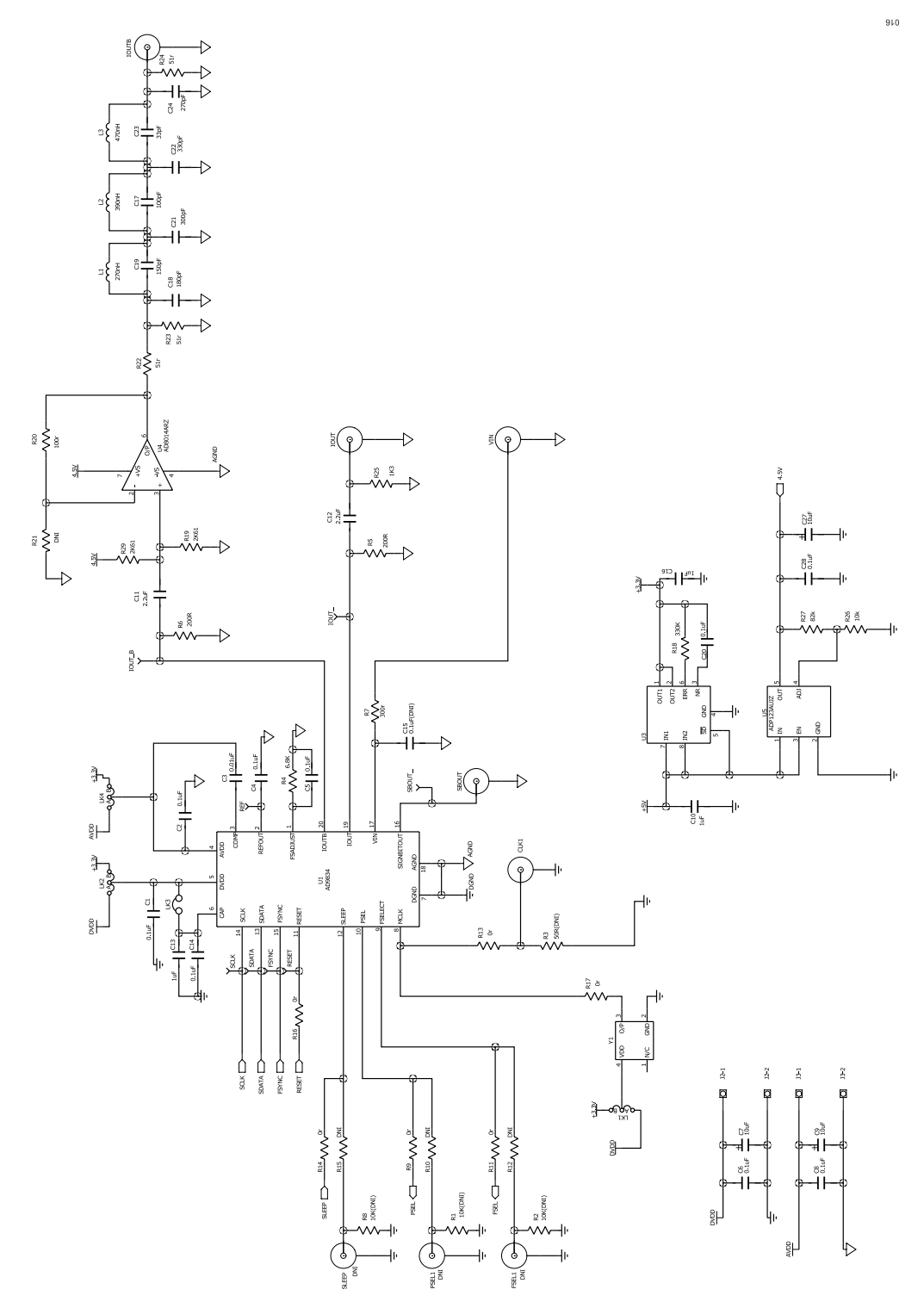

*Figure 16. EVAL-CN0304-SDZ Schematic Part A*

#### **EVALUATION BOARD SCHEMATICS AND LAYOUT**

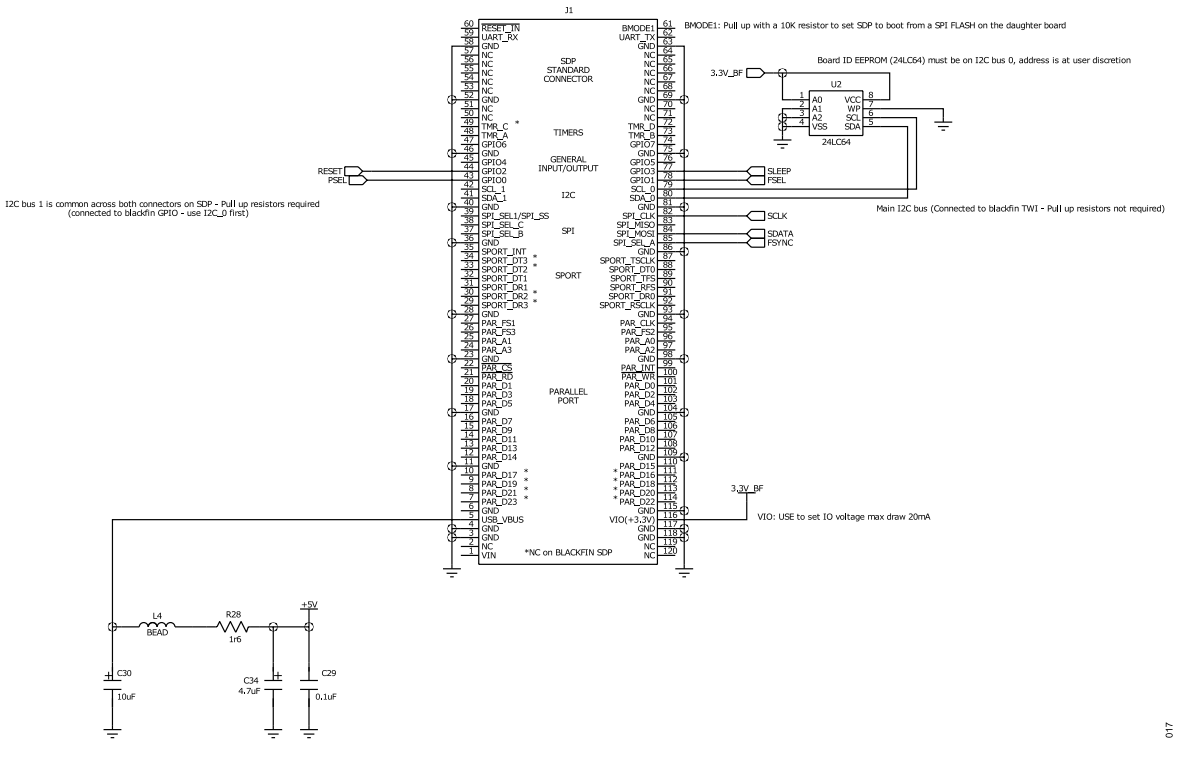

*Figure 17. EVAL-CN0304-SDZ Schematic Part B*

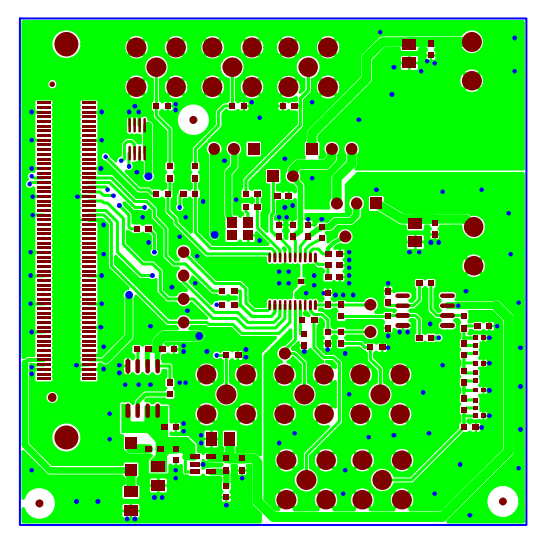

EVAL-CN0304-SDZ  $(08-038152-A)$  - Component Side View Layer  $1 -$  Component Side

*Figure 18. EVAL-CN0304-SDZ Component Side View Layer 1*

 $\frac{1}{2}$ 

#### **EVALUATION BOARD SCHEMATICS AND LAYOUT**

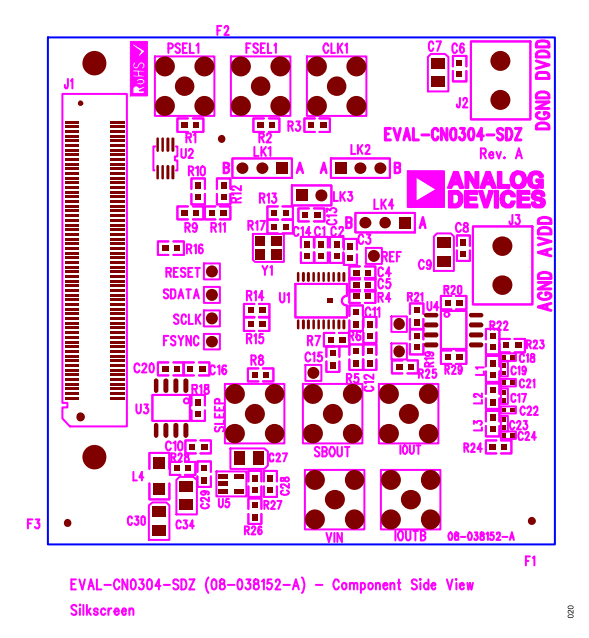

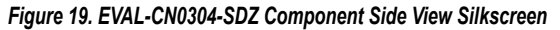

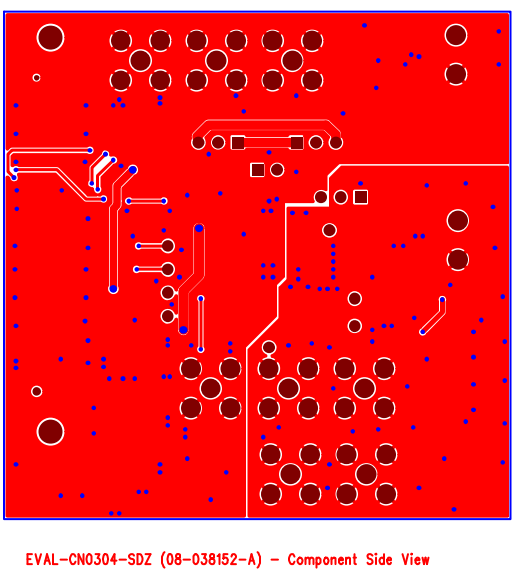

Layer 2 - Solder Side

*Figure 20. EVAL-CN0304-SDZ Component Side View Layer 2, Solder Side*

 $\frac{9}{6}$ 

### <span id="page-10-0"></span>**ORDERING INFORMATION**

# **BILL OF MATERIALS**

# *Table 2.*

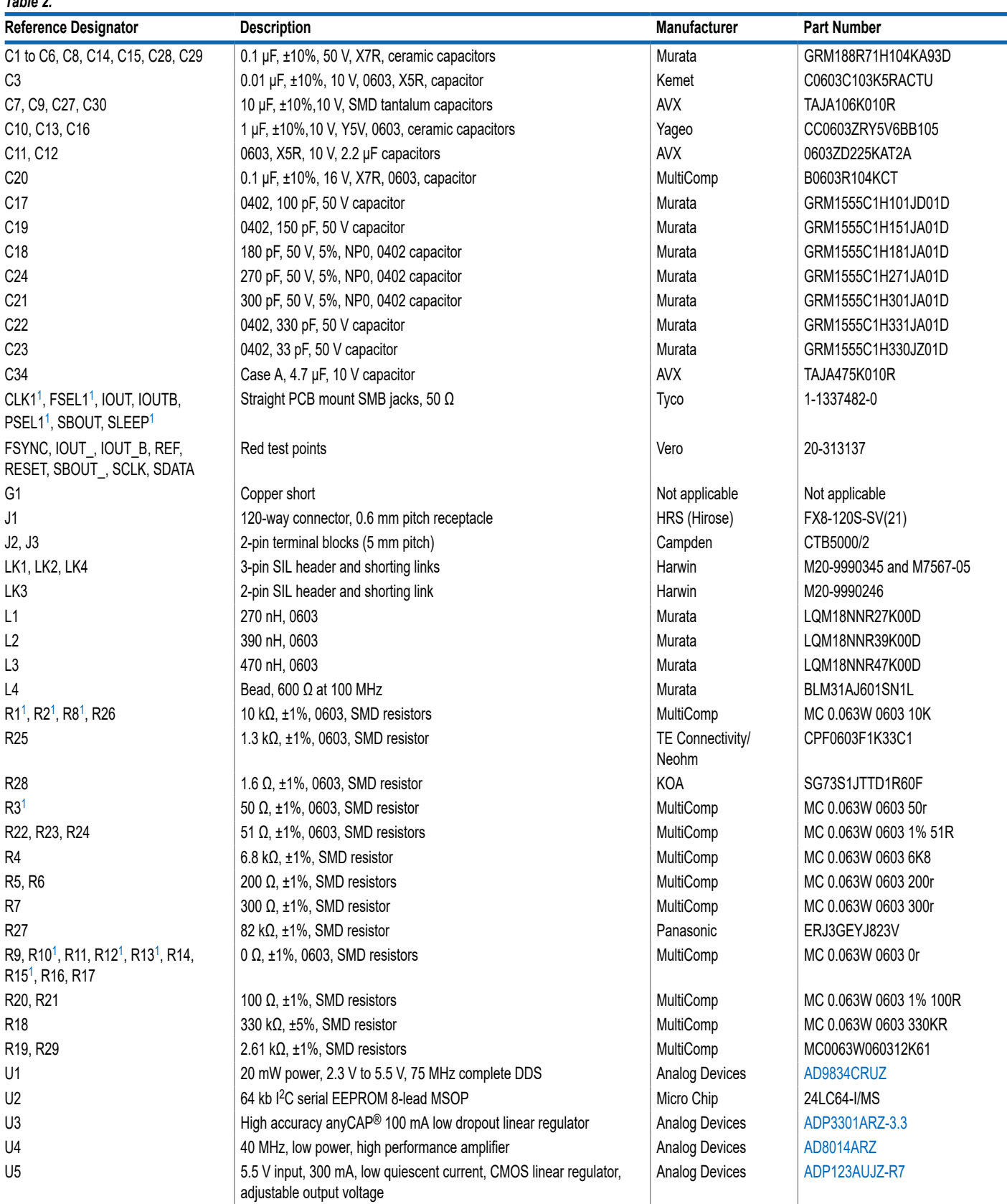

#### <span id="page-11-0"></span>**ORDERING INFORMATION**

#### *Table 2. (Continued)*

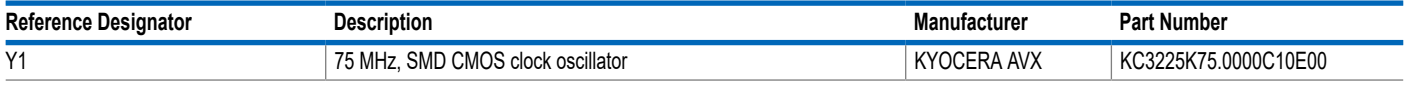

<sup>1</sup> Do not install.

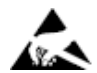

#### **ESD Caution**

**ESD (electrostatic discharge) sensitive device**. Charged devices and circuit boards can discharge without detection. Although this product features patented or proprietary protection circuitry, damage may occur on devices subjected to high energy ESD. Therefore, proper ESD precautions should be taken to avoid performance degradation or loss of functionality.

#### **Legal Terms and Conditions**

By using the evaluation board discussed herein (together with any tools, components documentation or support materials, the "Evaluation Board"), you are agreeing to be bound by the terms and<br>conditions set forth below ("Ag Evaluation Board until you have read and agreed to the Agreement. Your use of the Evaluation Board shall signify your acceptance of the Agreement. This Agreement is made by and between you<br>("Customer") and Analog Devices, temporary, non-exclusive, non-sublicensable, non-transferable license to use the Evaluation Board FOR EVALUATION PURPOSES ONLY. Customer understands and agrees that the Evaluation Board is provided for the sole and exclusive purpose referenced above, and agrees not to use the Evaluation Board for any other purpose. Furthermore, the license granted is expressly made subject to the following additional limitations: Customer shall not (i) rent, lease, display, sell, transfer, assign, sublicense, or distribute the Evaluation Board; and (ii) permit any Third Party to access the Evaluation Board. As used herein, the term "Third Party" includes any entity other than ADI, Customer, their employees, affiliates and in-house consultants. The Evaluation Board is NOT sold to Customer; all rights not expressly granted herein, including ownership of the Evaluation Board, are reserved by ADI. CONFIDENTIALITY. This Agreement and the Evaluation Board shall all be considered the confidential and proprietary information of ADI. Customer may not disclose or transfer any portion of the Evaluation Board to any other party for any reason. Upon discontinuation of use of the Evaluation Board or termination of this Agreement, Customer agrees to promptly return the Evaluation Board to ADI. ADDITIONAL RESTRICTIONS. Customer may not disassemble,<br>decompile or reverse engineer chips on but not limited to soldering or any other activity that affects the material content of the Evaluation Board. Modifications to the Evaluation Board must comply with applicable law, including but<br>not limited to the RoHS Dir KIND WITH RESPECT TO IT. ADI SPECIFICALLY DISCLAIMS ANY REPRESENTATIONS, ENDORSEMENTS, GUARANTEES, OR WARRANTIES, EXPRESS OR IMPLIED, RELATED TO THE EVALUATION BOARD INCLUDING, BUT NOT LIMITED TO, THE IMPLIED WARRANTY OF MERCHANTABILITY, TITLE, FITNESS FOR A PARTICULAR PURPOSE OR NONINFRINGEMENT OF INTELLECTUAL PROPERTY RIGHTS. IN NO EVENT WILL ADI AND ITS LICENSORS BE LIABLE FOR ANY INCIDENTAL, SPECIAL, INDIRECT, OR CONSEQUENTIAL DAMAGES RESULTING<br>FROM CUSTOMER'S POSSESSION OR USE OF THE EVALUATION BOARD, INCLUDING ADI'S TOTAL LIABILITY FROM ANY AND ALL CAUSES SHALL BE LIMITED TO THE AMOUNT OF ONE HUNDRED US DOLLARS (\$100.00). EXPORT. Customer agrees that it will not directly or indirectly export the Evaluation Board to another country, and that it will comply with all applicable United States federal laws and regulations relating to exports. GOVERNING LAW. This Agreement shall be governed by and construed in accordance with the substantive laws of the Commonwealth of Massachusetts (excluding conflict of law rules). Any legal action regarding this Agreement will be heard in the state or federal courts having jurisdiction in Suffolk County, Massachusetts, and Customer hereby submits to the personal jurisdiction and venue of such courts. The United Nations<br>Convention on Contracts fo

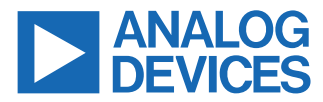

©2011-2023 Analog Devices, Inc. All rights reserved. Trademarks and registered trademarks are the property of their respective owners. One Analog Way, Wilmington, MA 01887-2356, U.S.A.